# **Interactive Practice Studio App**

1 — Last update: 2017/08/15

**Pygraphics** 

# **Table of Contents**

| Interactive Practice Studio App Help |    |
|--------------------------------------|----|
| IPS Cheat Sheet                      | 2  |
| Logging In                           | 9  |
| Main Menu                            | 11 |
| My Book List                         | 14 |
| My Recordings                        |    |
| My Settings                          |    |
| Table of Contents                    |    |
| Activity Menu                        |    |
| Play Exercise                        | 20 |
| Record Exercise                      | 22 |
| Save Recording                       | 24 |
| Email Recording                      |    |
| Media List                           |    |
| Glossary                             | 27 |
| Flash Cards                          | 28 |

# **Interactive Practice Studio App Help**

This is the home page for Interactive Practice Studio support. All support pages can be quickly accessed from the Table of Contents. Select the topic you would like to review by choosing its corresponding button in the Table of Contents. You can also search for topics, key words or phrases in the search box above.

Thank you for using the Interactive Practice Studio!

**Contact Us** 

# **IPS Cheat Sheet**

Below is a list of commonly used IPS buttons and their actions.

## **Activity Menu**

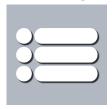

The Activity Menu button will open a list of resource's for the book you are viewing. These include a <u>media list</u> (which contains all audio and video files for the book), a <u>glossary</u>, <u>flash cards</u>, and <u>a link to launch the IPS Help page</u>.

#### **Back**

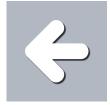

Tap this button to return to the previous screen.

#### **Connections**

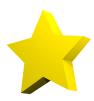

Connections will launch fun facts, photos, illustrations, maps and more. Keep an eye out for Connections, and be sure to tap the star to learn a little about the lesson.

## **Delete Recording**

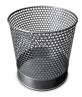

Tap the trash icon to delete a recording you no longer wish to keep saved.

#### **Email**

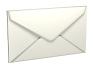

Tap the email icon to email your recording.

#### **Flash Cards**

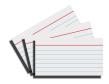

<u>Flash Cards</u> are a set of cards with musical terms and definitions found throughout your book. Many of these terms and definitions are from the book's <u>Glossary</u>.

## **Glossary**

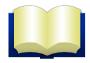

The Glossary contains a list of musical terms and symbols used throughout the book.

## Help

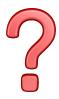

Help will get you here! Tap the help button to view the IPS App Help page.

## **Kjos Store**

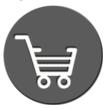

The store button will open a catalog of Kjos books you may purchase for the Interactive Practice Studio.

## **Kjos Home**

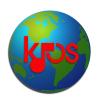

Tap the Kjos Home button to visit the Kjos website. The Kjos website will open in your browser.

## Log Out

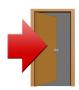

Log out will sign you out of the Interactive Practice Studio. Once logged out, you will need to log in again to view any saved work.

## Loop

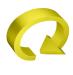

 $\mathsf{T}\mathsf{O}\mathsf{O}\mathsf{S}$ 

Loop will play the audio again once the audio has finished, and will continue to play until you tell it to stop. You can disable loop by tapping the Loop button.

#### **Media List**

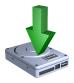

The <u>Media List</u> contains all video and audio for the selected book. You can play any audio or video by selecting it from the Media List.

#### Main Menu

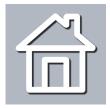

The <u>Main Menu</u> button contains the main menu for the Interactive Practice Studio. From here, you can view your <u>book list</u> and <u>recordings</u>, change <u>settings</u> for IPS, visit the <u>Kjos website</u>, visit the <u>Help page</u>, and log out of IPS.

## **My Recordings**

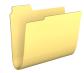

Access your saved recordings for playback and sharing.

## **My Settings**

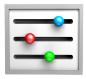

In <u>My Settings</u> you will find options for editing your name, display language, and clearing your device's cache.

#### **PDF**

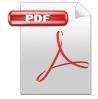

Tap to launch a PDF file, such as a quiz.

## **Personal Studio**

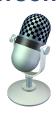

<u>Create recordings</u> of yourself playing that you can save and email to friends, family, and your teacher.

#### **Practice Tracks**

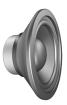

Tap to <u>hear each line of music</u> in your book performed. Most tracks will include two mixes. On the first mix, you'll hear the student part with the accompaniment. On the second mix of each track, you'll hear the accompaniment only. Playing along with this mix allows you to perform as a true soloist!

## **Playback Speed**

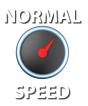

Playback has 3 speed settings: normal, slower, and slowest. Tap the playback speed button to slow down the tempo.

## **Save Recording**

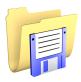

Once you have recorded yourself playing, you can tap <u>Save Recording</u> button to save your recording.

#### **Student Part**

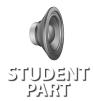

The Student Part button enables the student's part to be played during audio playback. When Student Part is disabled, playback will only play the accompaniment.

#### **Video Lessons**

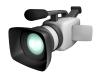

Tap to watch various lessons covering topics such as playing tips and instrument maintenance.

# **Logging In**

When you open the Interactive Practice Studio, you will be prompted to log in to view your book(s).

#### **New User**

When using IPS for the first time, you'll need to create a log in. Select **Add your name here...** from the menu. The following screen will appear:

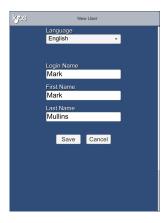

**Login Name** is your login or username. This can be whatever you wish.

First Name should be your first name.

**Last Name** should be your last name.

Once you have entered your information in all fields, press **Save**. You will then return to the Log In screen. At this point, you can select your **Login Name** from the menu, then press **Enter** to begin.

# **Existing User**

To log in as an existing user, select your **Login Name** from the menu, then press to begin.

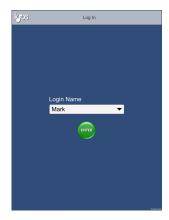

# Main Menu

The Main Menu of IPS contains options for viewing your <u>Book Lists</u>, <u>Recordings</u>, <u>Settings</u>, purchasing additional books, the <u>Kjos website</u>, the IPS Help page, and logging out of IPS.

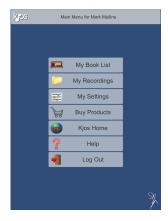

You can access the Main Menu by tapping the button.

## **My Book List**

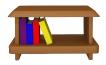

My Book List contains a list of all available books associated with your Log In information.

## My Recordings

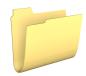

My Recordings gives you access to your saved recordings for playback and sharing.

## **My Settings**

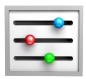

In <u>My Settings</u> you will find options for editing your name, display language, and clearing your device's cache.

#### **Get Products**

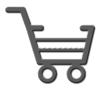

Tap Buy Products to launch the Kjos Store and buy additional books.

## **Kjos Home**

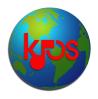

Tap the Kjos Home button to visit the Kjos website. The Kjos website will open in your browser.

## Help

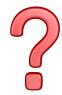

Help will get you here! Tap the help button to view the IPS App Help page.

# **Log Out**

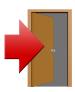

Log out will sign you out of the Interactive Practice Studio. Once logged out, you will need to log in again to view any saved work.

# **My Book List**

My Book List is a list of all available books associated with your IPS Log In information.

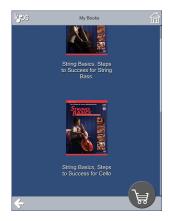

You can access My Book List at any time by tapping the button in the Main Menu.

## Open a Book

Tap any book in your book list to open the book and view its content.

## **Get More Books**

Books are added to IPS by purchasing a book through the Kjos Store. Tap the button to visit the store.

# My Recordings

My Recordings shows a list of all currently saved recordings on your device.

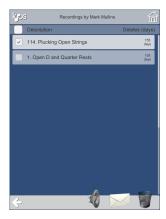

You can access My Recordings at any time by tapping the button in the Main Menu.

#### Listen to a Recording

To listen to one of your recordings, select the recording to listen to by tapping the recording in the list, then tap the  $\P$  button.

## **Email a Recording**

To email a recording, select the recording by tapping the recording in the list, then tap the button. See <a href="Email Recording"><u>Email Recording</u></a> for more information.

1

Due to the recording's file size, recordings must be emailed one at a time.

## **Delete a Recording**

To delete a recording, select the recording by tapping the recording in the list, then tap the button.

# My Settings

In My Settings you will find options for editing your name, display language, and clearing your device's cache.

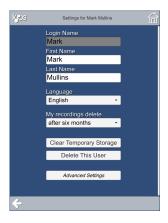

You can access My Settings at any time by tapping the button in the Main Menu.

#### **Edit Your Name**

To change your first or last name in IPS, tap in the appropriate text box, and replace the name with your changes.

## **Clear Temporary Storage**

Clear Temporary Storage will delete any downloaded IPS media and data (such as audio, videos, images, etc.) from your device. This is helpful if you would like to free up space on your device.

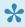

Clearing your temporary storage will NOT delete any recordings you have saved.

#### **Delete This User**

Selecting Delete This User will delete your user login, your profile, and all recordings you have saved.

## **Advanced Settings**

The settings found in the Advanced Settings screen are to account for hardware that doesn't perform at your expected level. For example, if you find that your device appears to be "lagging" during playback or recording, you may want to edit the recording latency.

If you are low on available free storage space on your device, you may want to reduce the cache size to accommodate.

## **Table of Contents**

Much like a regular book, the Table of Contents shows every page available in the book you have open.

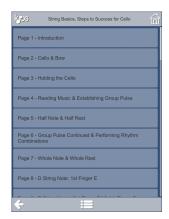

To view the Table of Contents, you must select a book from My Book List.

## View a Page

Tap any page in the Table of Contents to view that particular page in IPS.

#### Main Menu

While viewing the Table of Contents, you can tap the button in the upper right corner to return to the Main Menu.

## **Activity Menu**

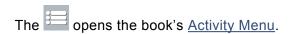

Tap to hide the Activity Menu.

#### **Return to Book List**

To get back to your list of available books, tap the button.

# **Activity Menu**

The Activity Menu button will open a list of resource's for the book you are viewing. These include a <u>media</u> <u>list</u> (which contains all audio and video files for the book), a <u>glossary</u>, <u>flash cards</u>, and <u>a link to launch the IPS Help page</u>.

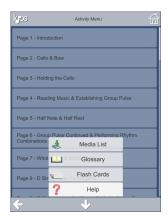

The Activity Menu can only be opened while viewing a book's <u>Table of Contents</u>. To view the Activity Menu, tap the button. Below are a list of options you'll find in a book's Activity Menu.

#### **Media List**

The <u>Media List</u> contains all video and audio for the selected book. You can play any audio or video by selecting it from the Media List.

## **Glossary**

The Glossary contains a list of musical terms and symbols used throughout the book.

#### **Flash Cards**

<u>Flash Cards</u> are a set of cards with musical terms and definitions found throughout your book. Many of these terms and definitions are from the book's <u>Glossary</u>.

## Help

Help will get you here! Tap the help button to view the IPS App Help page.

# **Play Exercise**

Hear each exercise in your book performed by professionals, with an accompaniment specifically composed for that piece! Most tracks will include two mixes. On the first mix, you'll hear the student part with the accompaniment. On the second mix of each track, you'll hear the accompaniment only. Playing along with this mix allows you to perform as a true soloist!

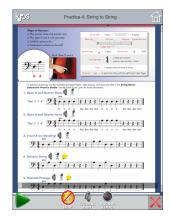

Tap the button whenever it's available to listen to that particular lesson. Lessons can be accessed by selecting a page in the Table of Contents, or by selecting the track directly from the Media List.

You can tap the button to return to the book's Table of Contents.

#### **Play**

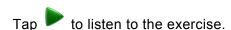

#### **Stop**

Tapping will stop the audio playback.

#### Record

To record yourself playing the exercise, tap the button. This enables the Record Exercise portion of IPS.

## Loop

will play the audio again once the audio has finished, and will continue to play until you tell it to stop.

You can disable loop by tapping the button.

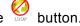

## **Student Part**

Tapping the wire button enables the student's part to be played during audio playback. When you see wire, playback will only play the accompaniment.

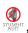

## **Playback Speed**

Playback has 3 speed settings: SPEED , and SPEED . Tap the playback speed button to cycle between tempos.

## **Record Exercise**

Create recordings of yourself playing that you can save and email to friends, family, and your teacher.

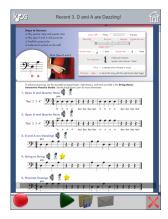

To record yourself playing a lesson, tap the button on the lesson page. This will take you to the Record Exercise portion of IPS. In Record Exercise, tap to begin recording.

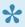

Lessons can be accessed by selecting a page in the Table of Contents, or by selecting the audio track directly from the Media List.

#### Record

to begin recording yourself playing the lesson.

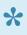

If you would like to rerecord yourself playing, you can stop your current recording, then again to start over. You can rerecord as many times as you would like before saving your recording.

## Stop

To stop recording or playback of a recording, tap the

## **Play Recording**

To listen to your recording, tap . The button is disabled until you make a recording.

## **Accompaniment Volume**

The Accompaniment slider adjusts the volume of the accompaniment when played. Move the slider all the way to the right for max volume, or all the way left to silence the accompaniment.

#### My Recording Volume

The My Recording slider adjusts the volume of your recording when played. Move the slider all the way to the right for max volume, or all the way left to silence your recording.

## **Save Recording**

Once you're satisfied with your recording, you can save the recording by tapping . See <u>Save Recording</u> for more details.

## **Email Recording**

Tapping will allow you to share your recording via email. See <u>Email Recording</u> for more details.

# Save Recording

Once you're satisfied with your recording, you can save the recording by tapping ...

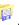

To record yourself playing a lesson, tap the button on the lesson page. This will take you to the Record Exercise portion of IPS. In Record Exercise, tap to begin recording.

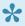

Lessons can be accessed by selecting a page in the Table of Contents, or by selecting the audio track directly from the Media List.

When the save button is pressed, IPS will begin mixing your recording. This process includes saving the recording with the volume that you set for both Accompaniment and My Recording sliders, so be sure to adjust the volume levels to your liking before saving the recording!

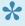

You can rerecord as many times as you like before saving your recording. Just press again to rerecord.

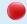

Once a recording is saved, you can still rerecord the recording. If you attempt to save over an existing recording, you will be asked if you would like to overwrite the existing recording. Yes will overwrite your existing recording, while No will discard your newest recording and keep your previous save.

# **Email Recording**

Once you have <u>saved your recording</u>, you can email the recording to teachers, friends and family by tapping the button. Recordings can be emailed from both <u>Record Exercise</u> and <u>My Recordings</u>.

After tapping the button, a menu will appear at the bottom of your screen. Tap the **Mail** icon to launch your email app and create a new email. Be sure to enter the email address you are sending the the recording to, as well as any message in the body of the email. Tap **send** whenever it's ready to mail!

# **Media List**

The Media List contains all video and audio for the selected book. You can play any audio or video by selecting it from the Media List.

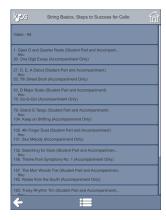

To open the Media List, select the <u>Activity Menu</u> from a book's <u>Table of Contents</u>.

The menu at the top of the Media List contains all (Video Lessons) and (Practice Tracks) files. To play a lesson, tap the lesson in the Media List. If the lesson is a video, the video will begin to play once it has loaded. If the lesson is an audio file, the <u>Play Exercise</u> portion of IPS will load.

# **Glossary**

The Glossary contains a list of musical terms and symbols used throughout the book.

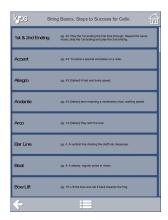

You can access the book's glossary by tapping the button while viewing the book's <u>Table of Contents</u>.

# **Flash Cards**

Flash Cards are a set of cards with musical terms and definitions found throughout your book. Many of these terms and definitions are from the book's <u>Glossary</u>.

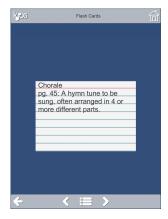

You can access the book's flash cards by tapping the button while viewing the book's <u>Table of Contents</u>.

## **Viewing Flash Cards**

When first viewing a flash card, the musical term will display. Tap on the card to see the definition of the musical term. Tap the button to cycle to the next flash card.